## **Creating a Dynamic Staff List**

With SwiftK12's new **Dynamic List** feature, you have the ability to search for students by using dynamic criteria. This guide goes over how to add **merge fields** to use as filters for **Dynamic Lists**, and how to create **Dynamic Lists**.

• First, go to Settings

## Settings

 Next, choose Merge Fields from System Settings in the bottom left-hand corner of the Settings page

|                 | ✿ System Settings                                                                                                 |
|-----------------|----------------------------------------------------------------------------------------------------|
| Config          | pure the settings related to the overall system. You can create and manage various mappings and alert categories. |
| <b>:::</b> :    | Users                                                                                                    |
| 2×              | Do-Not-Contact List                                                                                               |
|                 | Contact Field Mappings                                                                                            |
|                 | Language Mappings                                                                                                 |
|                 | Alert Categories                                                                                                  |
| ,× <sup>K</sup> | Merge Fields                                                                                                    |

• To add a merge field, press Add Merge Field in the top right corner.

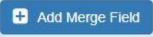

• The following popup will appear. You will have to pick the **Entity Type** of the **merge field**, the **Source Table** that the merge field is on, the **Source Field** you will be using (which is the **merge field**), and the **Label Name**.

| 0             | Entity Type, a Source Table, a Source Field and Contact<br>inter a Label Name and click the Save button to save it. |
|---------------|----------------------------------------------------------------------------------------------------|
| Entity Type:  | Student                                                                                                    |
| Source Table: | Students                                                                                                    |
| Source Field: | Bus_Route                                                                                                    |
| Label Name:   | Bus_Route                                                                                                    |
|               | make any changes to <b>Merge Fields</b> , you <b>must</b> rebuild the plugi<br>e the plugin in PowerSchool.         |

\*Note: You will have to rebuild your plugin after adding the merge field(s) you want to use. To do so, press **Rebuild Plugin** in the top right corner, and then reinstall the plugin.

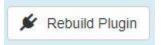

After finishing those steps, you can move onto making a **Dynamic List**!

• Start by clicking on Staff link in the top right navigation menu

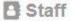

• Once you are in the **Staff** section, click on **Advanced Search** 

| <ul> <li>Ba</li> </ul> | asic Search   | <ul> <li>Advanced</li> </ul> | Search   |
|------------------------|---------------|------------------------------|----------|
|                        | the field you | want to use as th<br>Search  | e filter |
| Field                  |               |                              |          |

• Choose the value you want the filter to equal to, then press Add

| Q Ac  | Ivanced Sear | ch |        |     |   |       |
|-------|--------------|----|--------|-----|---|-------|
| Field | Bus_Route    | •  | Equals | 202 | Ŧ | + Add |

**\*Note:** You can add **multiple dynamic searches**. You can filter **multiple dynamic searches** by using the operators **AND** or **OR**. You can switch between the two by pressing the dropdown that appears to the right of **Multiple Selection Operator**.

| Multiple Selection Operator AND      O Use this operator when selecting m |
|---------------------------------------------------------------------------|
|---------------------------------------------------------------------------|

• After you have added the criteria you would like to use, press **Search**. If you would like to remove the criteria you have added, press **Clear**.

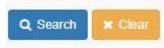

• After pressing Search, you will have your Dynamic List! You can now either save it as a list by pressing Create Contact List, or you can send an alert with the Dynamic List by pressing Create Alert.

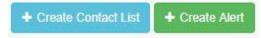